# **[독학학위제 시험면제 학점인정신청 매뉴얼]**

## **1) 독학학위제 시험면제 신청 안내**

국가평생교육진흥원 독학학위제에서 주관하고 있는 독학학위제 시험면제교육과정을 이수한 경우 학점은행제에 의한 학점으로 인정받을 수 있음.

**2) 신청 방법**

▶ 정해진 기간 내 학점은행제 웹페이지(www.cb.or.kr)에서 온라인으로 신청 가능

**3) 유의사항**

- ▶ 독학학위제로 학위를 취득한 경우 단계별 학습과목에 대한 학점인정 불가함.
- ▶ 과목별 학점인정은 1개의 학위과정 취득에만 적용함.
- ▶ 중복과목 기준에 의한 학점인정 제한 적용함. 단, 독학학위제 1~3단계와 4단계 과목 간에는 중복과목을 판단하지 않음.
- ▶ 연간 42학점/학기당 24학점 및 1개 교육훈련기관 최대 인정학점 제한에 적용함.
- ▶ 제출 서류 : 시험면제교육과정(해당교육기관에서 발급하는 과정이수 확인서 제출)
- ▶ 구비 서류- 미신청 학점으로 확인 되는 경우: 제출 서류 없음.
- ▶ 연간 42학점/학기당 24학점 및 1개 교육훈련기관 최대 인정학점 제한에 적용함.<br>▶ 제출 서류 : 시험면제교육과정(해당교육기관에서 발급하는 과정이수 확인서 제출)<br>▶ 구비 서류 미신청 학점으로 확인 되는 경우: 제출 서류 없음.<br>- 미신청 학점으로 확인 되지 않는 경우: 이수기관에서 과정 이수확인서를<br>- 박근반아 제축 발급받아 제출

# **4) 신청 절차**

① 학점은행제 웹페이지 (www.cb.or.kr)로 접속하여 '온라인학습자 등록 및 학점인정 신청 <mark>절차</mark><br>학점은행제 웹페이지 (www.cb.or.kr<br>등 각종신청'을 클릭<br>《 <sup>국가패생료용지호원 한점은해</sup>

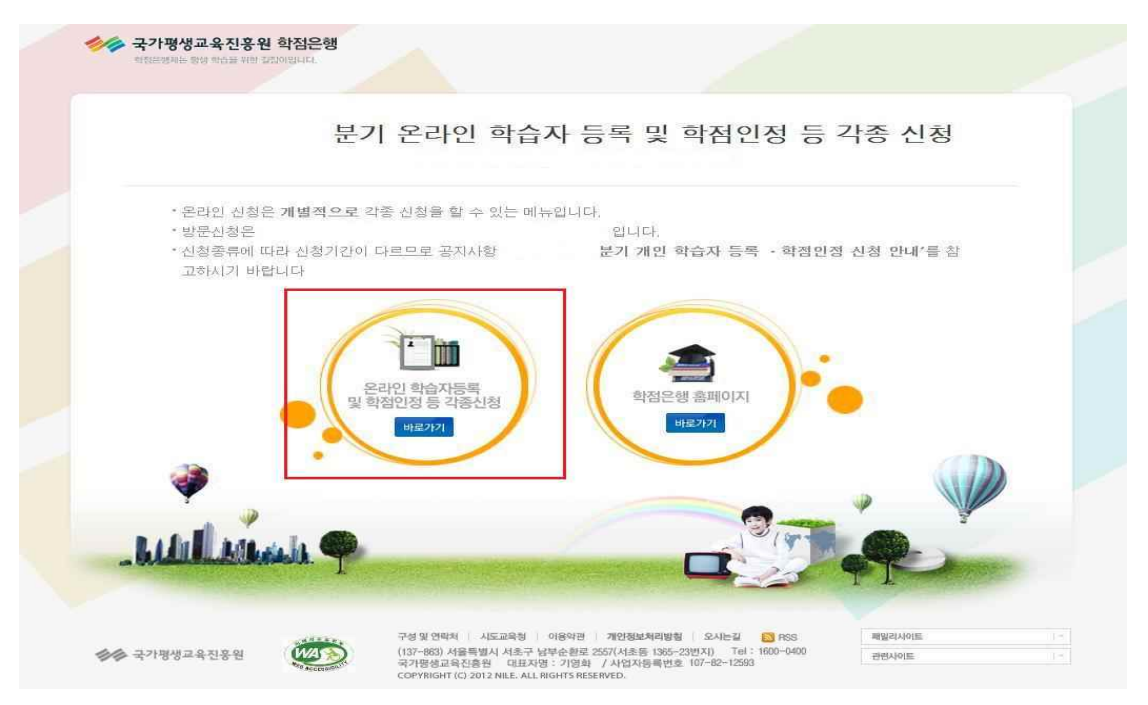

② 홈페이지 로그인 화면에서 '아이디, 비밀번호' 입력 후 로그인

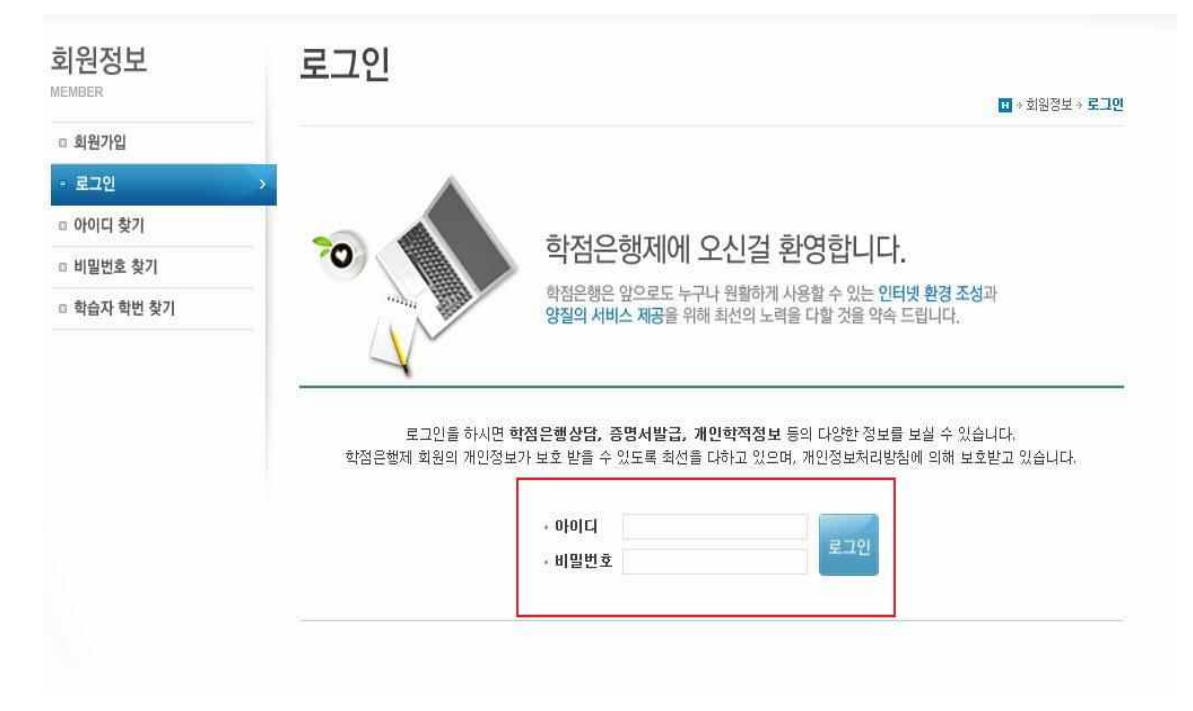

 $\circled3$  온라인신청안내 내용 확인 → 하단 체크박스 체크 → 확인버튼 클릭

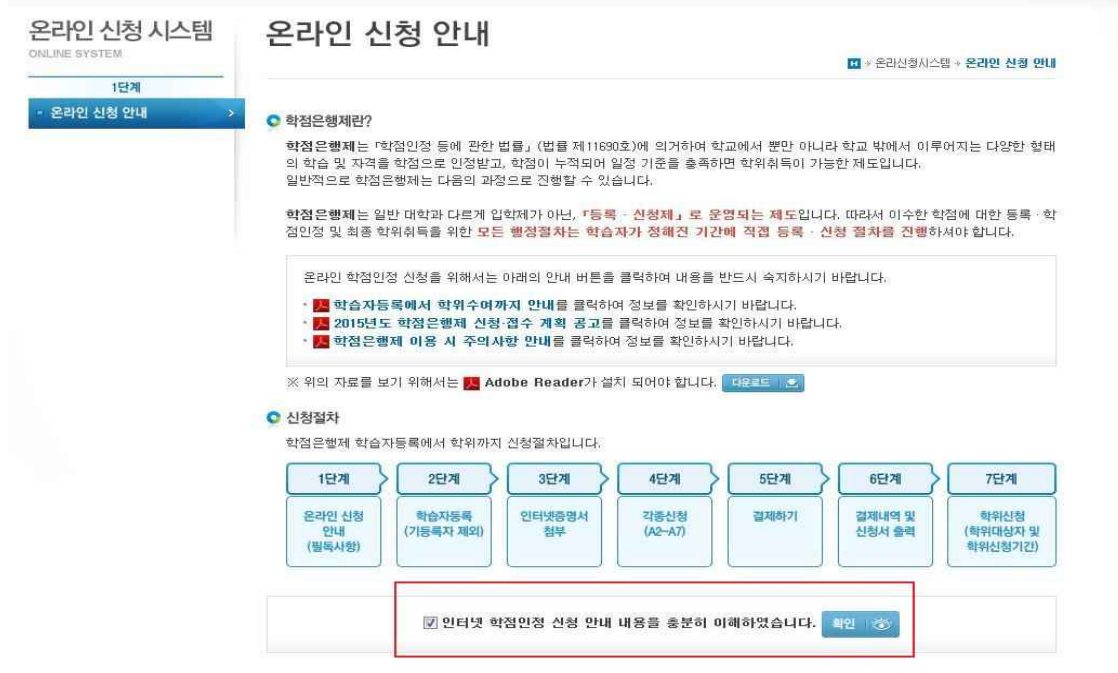

④ 공인인증서 로그인(본인확인 필수 절차)

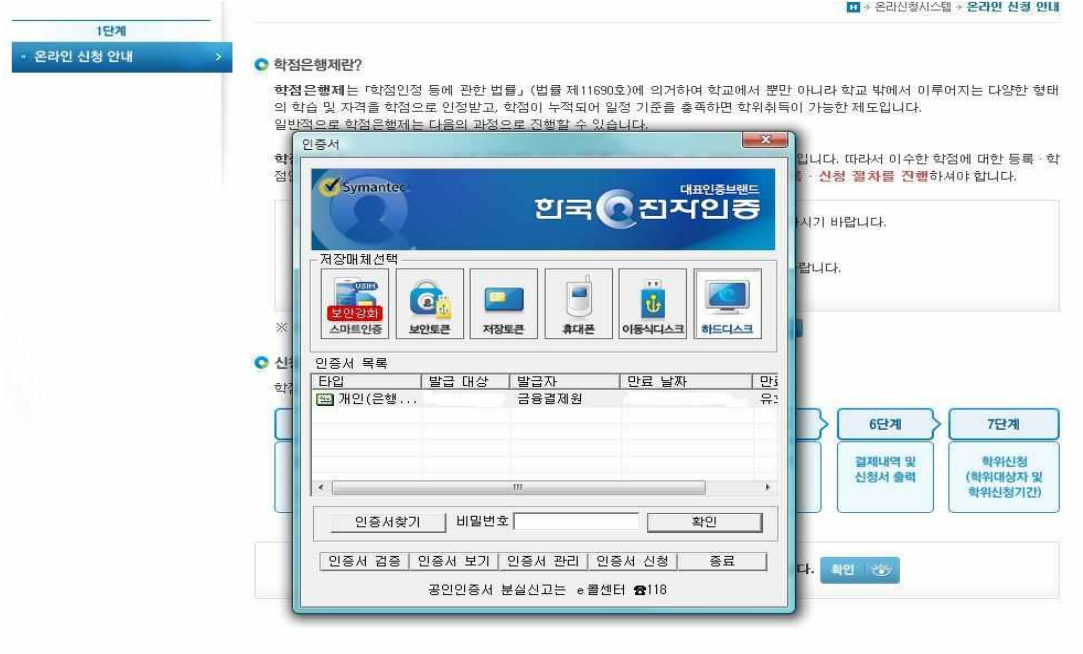

# ⑤ 4단계 중 [학점인정신청]-[독학학위제 시험면제] 클릭 '위의 안내문을 모두 숙지 하였습니다.' 앞 빈칸에 체크한 후 '확인'버튼 클릭

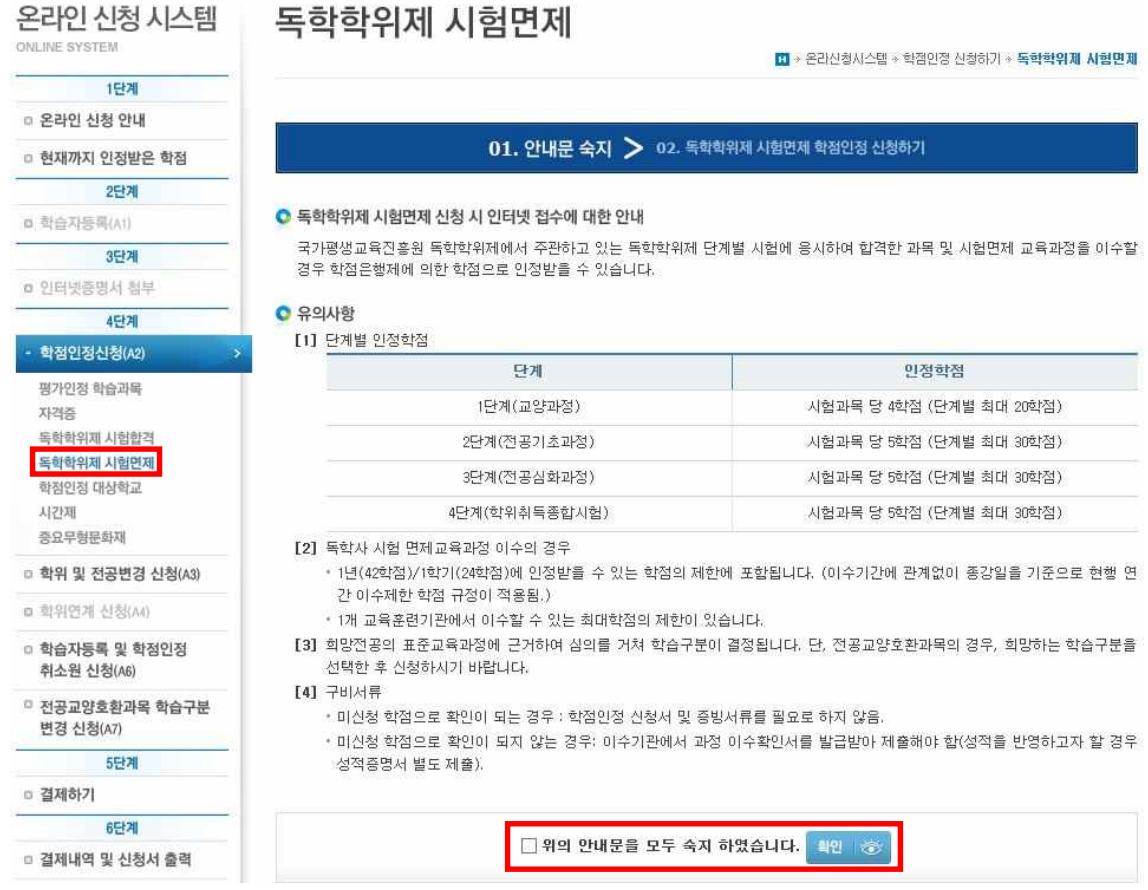

⑥ 미신청한 교육과정 → 해당 내역이 있는 경우 신청하려는 과목의 체크박스를 체크하 고 신청하기 클릭

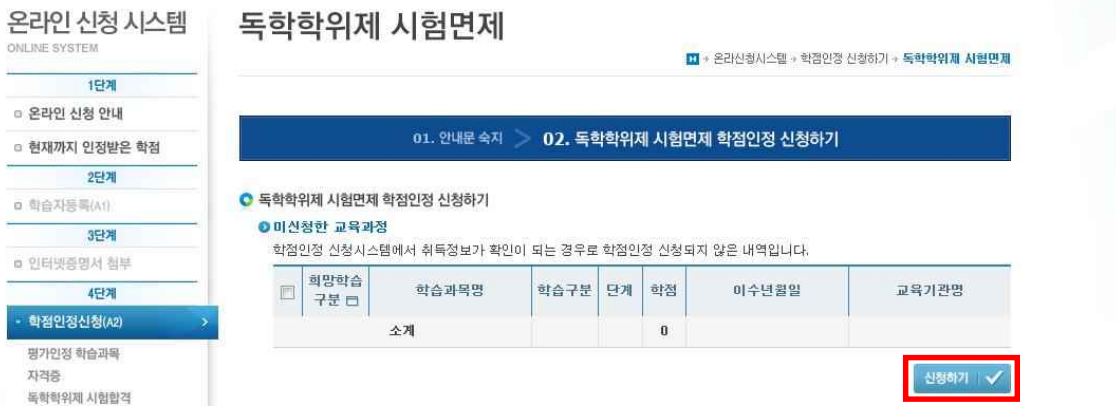

# 시험면제과목명 검색 → 돋보기 표시 클릭

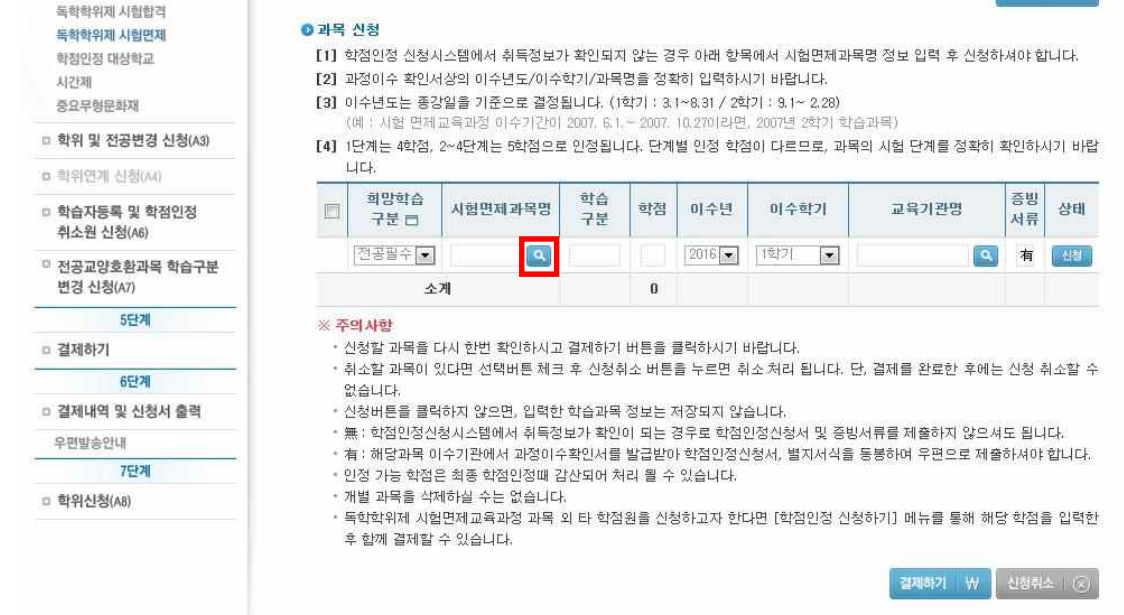

과목명을 검색 후 아래쪽에 표시되는 과목 중 신청하려는 과목을 클릭

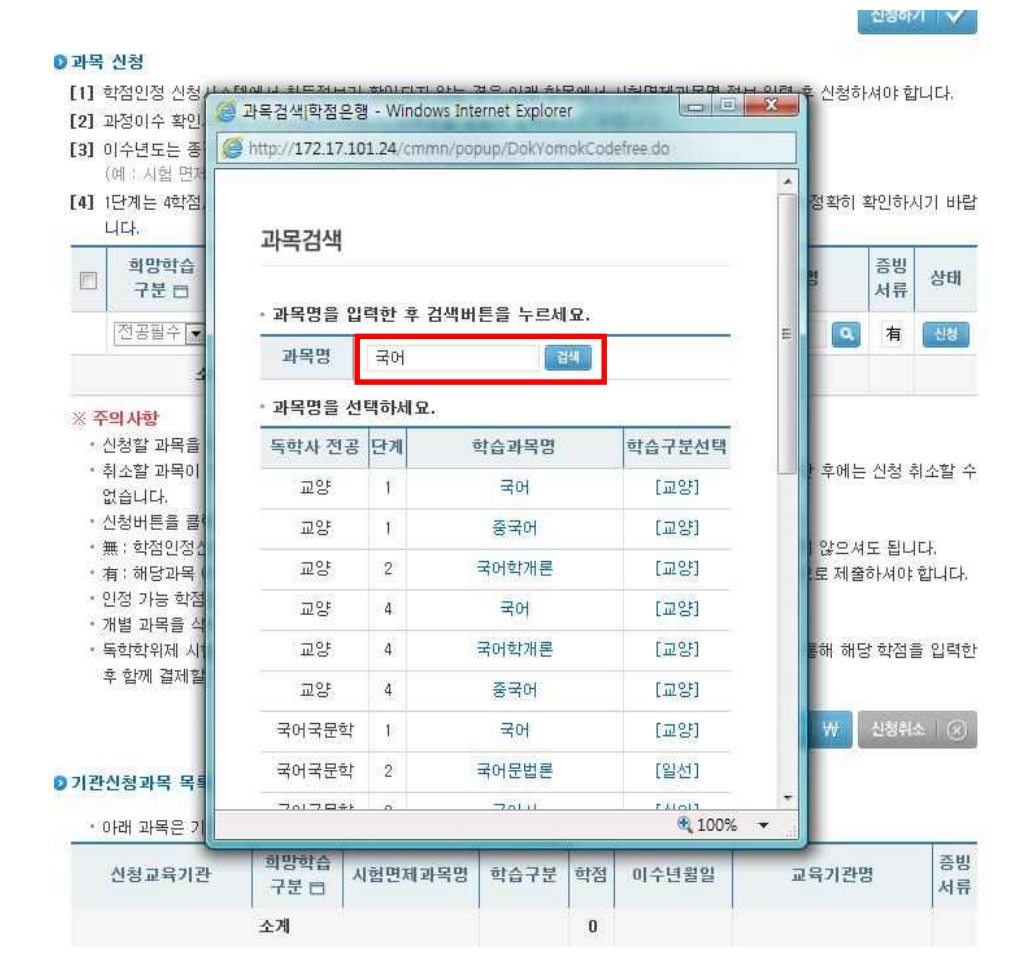

# ⑨ 교육기관명 검색 → 돋보기 표시 클릭

#### ● 과목 신청

- [1] 학점인정 신청시스템에서 취득정보가 확인되지 않는 경우 아래 항목에서 시험면제과목명 정보 입력 후 신청하셔야 합니다.
- [2] 과정이수 확인서상의 이수년도/이수학기/과목명을 정확히 입력하시기 바랍니다.
- [3] 이수년도는 종강일을 가준으로 결정됩니다. (1학가 : 3.1~8.31 / 2학가 : 3.1~ 2.28)
- (예 : 사험 면제교육과정 이수기간이 2007, 6.1.~ 2007, 10.27이라면, 2007년 2학기 학습과목) [4] 1단계는 4학점, 2~4단계는 5학점으로 인정됩니다. 단계별 인정 학점이 다르므로, 과목의 시험 단계를 정확히 확인하시기 바랍
- □ 학위 및 전공변경 신청(A3) a 학위연계 신청(A4)

.<br>학습자등록 및 학점인정<br>취소원 신청(A6) <sup>0</sup> 전공교양호환과목 학습구분 변경 신청(A7)  $577$ 

6단계

7단계

□ 결제내역 및 신청서 출력

.<br>독학학위제 시험면제

학점인정 대상학교

중요무형문화재

시간제

○ 결제하기

우편발송안내

□ 학위신청(A8)

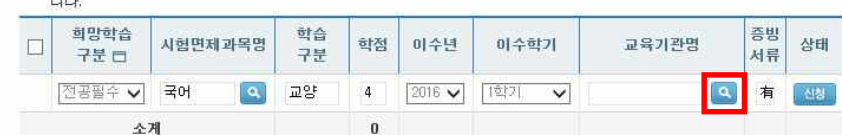

#### ※ 주의사항

- 신청할 과목을 다시 한번 확인하시고 결제하기 버튼을 클릭하시기 바랍니다.
- 취소할 과목이 있다면 선택버튼 체크 후 신청취소 버튼을 누르면 취소 처리 됩니다. 단, 결제를 완료한 후에는 신청 취소할 수 없습니다.
- 신청버튼을 클릭하지 않으면, 입력한 학습과목 정보는 저장되지 않습니다.
- •無 : 학점인정신청시스템에서 취득정보가 확인이 되는 경우로 학점인정신청서 및 증빙서류를 제출하지 않으셔도 됩니다.
- 有 : 해당과목 이수기관에서 과정이수확인서를 발급받아 학점인정신청서, 별지서식을 동봉하여 우편으로 제출하셔야 합니다.
- 인정 가능 학점은 최종 학점인정때 감산되어 처리 될 수 있습니다.
- 개별 과목을 삭제하실 수는 없습니다.
- 독학학위제 시험면제교육과정 과목 외 타 학점원을 신청하고자 한다면 [학점인정 신청하기] 메뉴를 통해 해당 학점을 입력한 후 함께 결제할 수 있습니다.

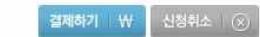

⑩ 교육기관명을 검색 후 아래쪽에 표시되는 해당 교육기관명을 클릭

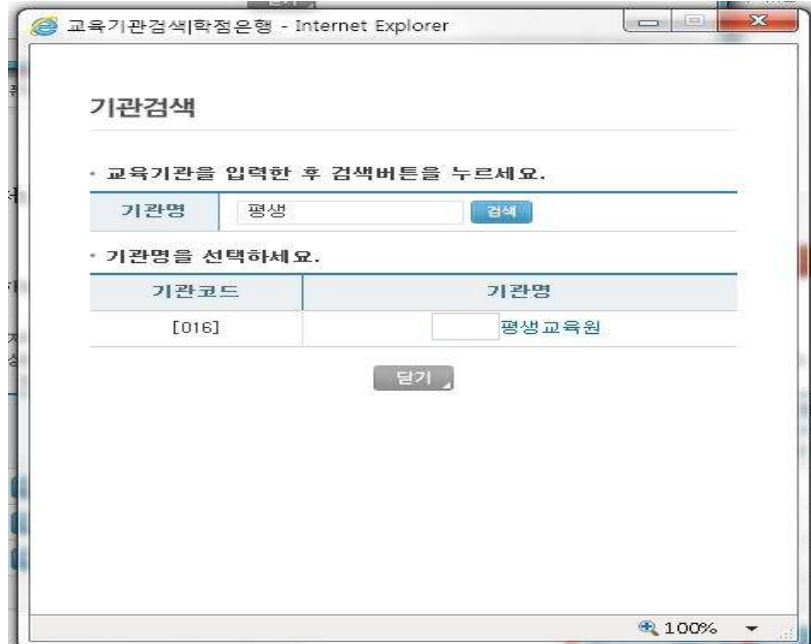

# ⑪ 과목명, 이수시기, 교육기관명 등을 확인한 후 결제하기 클릭

#### 독학학위제 시험면제 학점인정 대상학교

시간제

○ 결제하기

우편발송안내

□ 학위신청(A8)

6단계

7단계

□ 결제내역 및 신청서 출력

중요무형문화재 □ 학위 및 전공변경 신청(A3)

a 학위연계 신청(A4) 학습자등록 및 학점인정<br>취소원 신청(A6) 전공교양호환과목 학습구분 변경 신청(A7)  $5572$ 

#### 이 과목 시청

[1] 학점인정 신청시스템에서 취득정보가 확인되지 않는 경우 아래 항목에서 시험면제과목명 정보 입력 후 신청하셔야 합니다.

[2] 과정이수 확인서상의 이수년도/이수학기/과목명을 정확히 입력하시기 바랍니다.

- 141 - 파이나 - 국가정부의 기준으로 결정됩니다. (1학가 : 3.1~8.31 / 2학가 : 3.1~2.28)<br>[3] - 미수년도는 종강일을 기준으로 결정됩니다. (1학가 : 3.1~8.31 / 2학가 : 3.1~2.28)<br>(예 : 시험 면제교육과정 이수기간이 2007. 6.1~ 2007. 10.27이라면, 2007년 2학기 학습과목)

[4] 1단계는 4학점, 2~4단계는 5학점으로 인정됩니다. 단계별 인정 학점이 다르므로, 과목의 시험 단계를 정확히 확인하시기 바랍 니다.

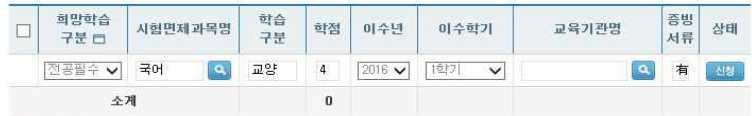

#### ※ 주의사항

.<br>• 신청할 과목을 다시 한번 확인하시고 결제하기 버튼을 클릭하시기 바랍니다.

• 취소할 과목이 있다면 선택버튼 체크 후 신청취소 버튼을 누르면 취소 처리 됩니다. 단, 결제를 완료한 후에는 신청 취소할 수 없습니다.

- 신청버튼을 클릭하지 않으면, 입력한 학습과목 정보는 저장되지 않습니다.
- .<br>- 無 : 한정인정신청시스템에서 취득정보가 화인이 되는 경우로 한정인정신청서 및 증빙서류를 제출하지 않으셔도 됩니다.
- 
- 인정 가능 학점은 최종 학점인정때 감산되어 처리 될 수 있습니다.
- .<br>• 개별 과목을 삭제하실 수는 없습니다.
- 독학학위제 시험면제교육과정 과목 외 타 학점원을 신청하고자 한다면 [학점인정 신청하기] 메뉴를 통해 해당 학점을 입력한<br>• 독학학위제 시험면제교육과정 과목 외 타 학점원을 신청하고자 한다면 [학점인정 신청하기] 메뉴를 통해 해당 학점을 입력한

해소 | ④

# ⑫ 신청한 과목의 취소를 워할 경우, 취소하려는 과목의 체크박스를 체크 후 신청취소

## 클릭

### .<br>독학학위제 시험면제

학점인정 대상학교 AIZERI

## 중요무형문화재

## □ 학위 및 전공변경 신청(A3)

## a 학위연계 신청(A)

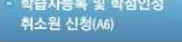

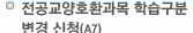

- 552
- □ 결제하기
- 6단계
- □ 결제내역 및 신청서 출력
- 우편발송안내

## 7단계

□ 학위신청(A8)

- 
- 
- 
- 
- 
- 

## **0과목 신청**

- [1] 학점인정 신청사스템에서 취득정보가 확인되지 않는 경우 아래 항목에서 시험면제과목명 정보 입력 후 신청하셔야 합니다. [2] 과정이수 확인서상의 이수년도/이수학기/과목명을 정확히 입력하시기 바랍니다.
- [3] 이수년도는 종강일을 기준으로 결정됩니다. (1학가 : 3.1~8.31 / 2학기 : 9.1~ 2.28)
- 
- .<br>시험 면제교육과정 이수기간이 2007. 6.1.~ 2007. 10.27이라면, 2007년 2학기 학습과목)
- [4] 1단계는 4학점, 2~4단계는 5학점으로 인정됩니다. 단계별 인정 학점이 다르므로, 과목의 시험 단계를 정확히 확인하시기 바랍 LICH

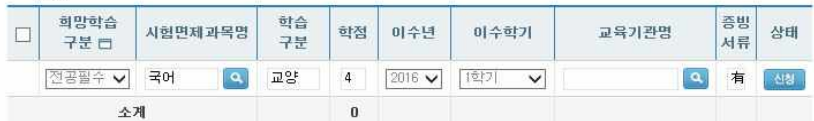

※ 주의사회

- 신청할 과목을 다시 한번 확인하시고 결제하기 버튼을 클릭하시기 바랍니다.
- .<br>• 취소할 과목이 있다면 선택버튼 체크 후 신청취소 버튼을 누르면 취소 처리 됩니다. 단, 결제를 완료한 후에는 신청 취소할 수 없습니다.
- 신청버튼을 클릭하지 않으면, 입력한 학습과목 정보는 저장되지 않습니다.
- 
- 
- 인정 가능 학점은 최종 학점인정때 감산되어 처리 될 수 있습니다.
- .<br>• 개별 과목을 식제하실 수는 없습니다.
- 독학학위제 시험면제교육과정 과목 외 타 학점원을 신청하고자 한다면 [학점인정 신청하기] 메뉴를 통해 해당 학점을 입력한 후 함께 결제할 수 있습니다.

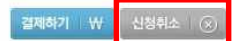

⑬ 기관신청과목 목록에 내역이 있다면 교육기관을 통해 이미 신청된 과목으로 기관으로 문의

## ● 기관신청과목 목록

• 아래 과목은 기관을 통해 이미 신청된 과목입니다. 해당 기관으로 문의하시기 바랍니다.

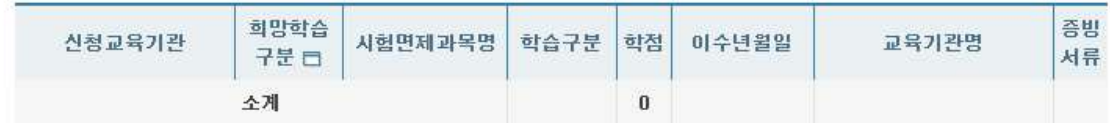

# **5) 신청내역 확인**

마이페이지 MY PAGE

신청한 학점은 마이페이지 → 각종접수현황 → 현재신청현황에서 확인 가능함.

현재 신청현황

<mark>대</mark> → 마이페이지 → 각종 접수현황 → 현재 신청현황

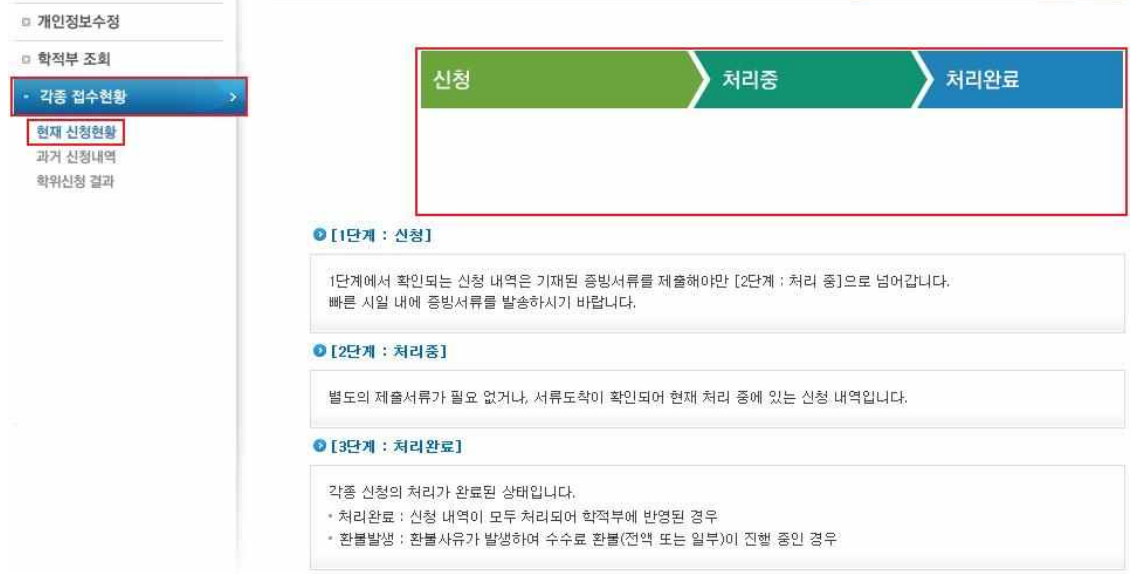

# **6) 처리내역 확인**

# 처리된 내역은 마이페이지 → 학적부 조회 → 학점인정 내역에서 확인 가능함.

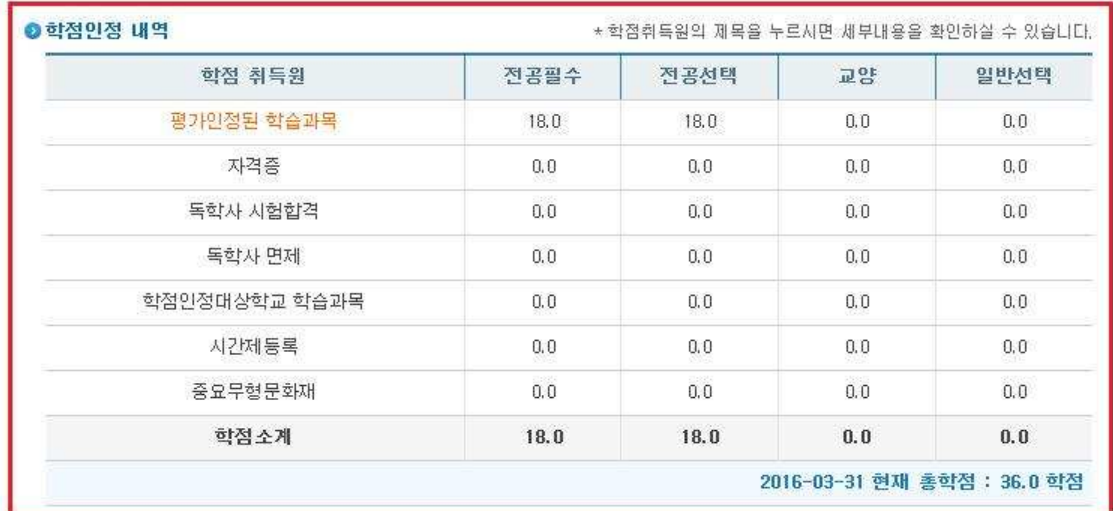